Regardless of whether or not you built your own box, you may need to set up your own camera and video connection. The Android and PC instructions are listed first. Scroll down to the last page for Apple and i-Phone instructions.

# ANDROID USERS: DroidCam Quick Start Guide

DroidCam turns your Android device into a webcam. The app works with a PC client that connects the computer with your phone. Windows and Linux clients are available.

Install DroidCam App on your Android Mobile Device

1. Install DroidCAM on your Android Mobile device

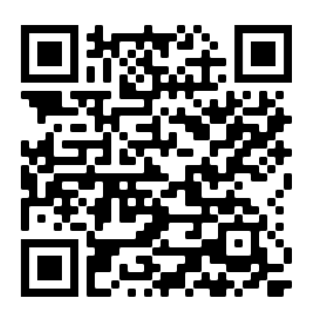

https://play.google.com/store/apps/details?id=com.dev47apps.droidcam

## Install the DroidCam Client on your PC

a.

- 1. Download the Windows Client here (https://www.dev47apps.com/droidcam/windows/)
- 2. Follow the onscreen instructions for the installation.
- 3. First, start the DroidCam PC client. You'll find DroidCam on your Desktop, the Start menu, or in the installation folder under Program Files (x86).
- 4. You can connect to the DroidCam via WiFi or USB. We recommend USB for the best connection.
- 5. For USB connections, you need to: (a) enable USB Debugging on the phone, (b) install drivers for your phone on the computer.
	- a. First, make sure "USB Debugging" is enabled on your phone. Its located in the phones Settings, under Developer Options.
	- b. On most phones the Developer Options screen is hidden by default. To unlock it, open the phones Settings and search for Build number (under About section). Tap Build Number seven times to unlock Developer options.
	- c. Once unlocked, search for USB Debugging (under Developer Options) and turn it On.
- 6. With USB Debugging turned on, connect your device to the computer via USB. Windows may find and install the appropriate drivers automatically.
- 7. In the DroidCam PC client, pick the USB connection option and click the refresh button. If the client detects your phone, you'll likely get a dialog on the phone asking Allow USB Debugging.
- 8. Tap OK to allow the connection. You can also skip the next step.<br>DroidCam

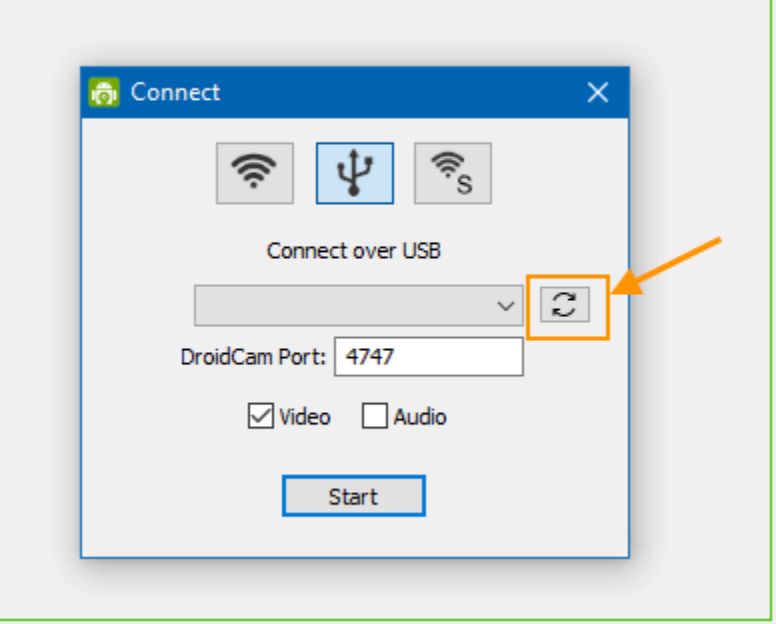

If the device is not detected, you need to install drivers for it as an additional step.

- If you have a Google Nexus/Pixel, or a OnePlus, get the Google USB drivers here: https://developer.android.com/studio/run/win-usb.
- Samsung USB drivers: https://developer.samsung.com/mobile/android-usb-driver.html
- LG Mobile Drivers: https://www.lg.com/us/support/help-library/lg-mobile-drivers-and-software-CT10000027-20150179827560.
- For other brands, this page provides links to most manufacturers websites: http://developer.android.com/tools/extras/oem-usb.html#Drivers.
- You can also do a web search, ADB Drivers for \_\_\_\_\_. Eg: ADB Drivers for HTC.

After the drivers are installed, re-connect the device to the computer and try **Step 7** above again.

- 9. Once the client detects the phone, click *Start* to establish a connection
- 10. More help can be found at https://www.dev47apps.com/droidcam/connect/

### DroidCam with Open Broadcast Studio

DroidCam can be used with Open Broadcast Studio to record your video. This can be done similar to the above instructions. However it does require that you get a special app designed for OBS. This app can be downloaded from here: https://www.dev47apps.com/obs/

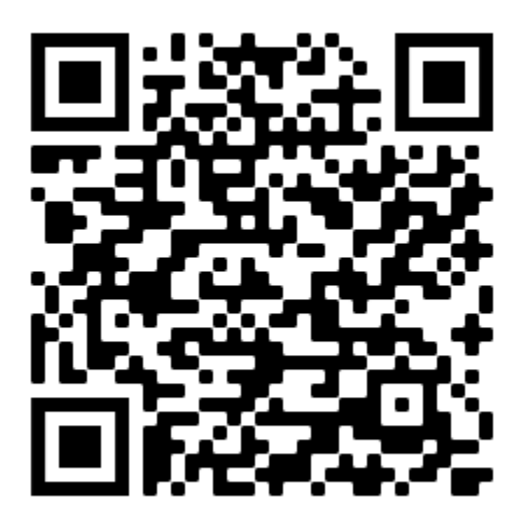

#### Install Open Broadcast Studio (OBS)

OBS Studio is a free and open source software for video recording and live streaming. It can be downloaded on your computer from this website https://obsproject.com/

#### Install OBS DroidCam Plugin

Download the DroidCam Plugin for OBS from this website: https://www.dev47apps.com/obs/

#### DroidCam OBS Usage

After the DroidCam OBS plugin is installed, re-start OBS Studio.

#### Add a 'DroidCam OBS' source to your scene.

In the source properties, choose 'Use WiFi' and enter the IP address displayed on the phone app. Your phone and computer must be connected to the same network/router.

[Activate], and the plugin will try to connect with the app on the phone. To stop, [Deactivate] the source.

\*Check 'Known Problems' below for some common issues.

\*To use multiple phones, you can add another DroidCam OBS source to your scene.

\*To use the same phone in multiple Scenes, make sure 'Deactivate when not showing' is enabled in each source instance.

DroidCam OBS is free to use at standard definition. More help can be found at https://www.dev47apps.com/obs/usage.html

## APPLE USERS: EpocCam Quick Start Guide

- Load the app (**EpocCam**) on the smartphone
- Make sure the restricted rotation option is off on the smartphone
- Start the app (EpocCam) on the smartphone and then open Zoom on a corresponding computer/tablet.
	- o Go to preferences in Zoom and under the video tab, pick the camera as the EpocCam
	- o Alternatively, the smartphone can be connected directly to the computer/tablet with a USB cord
- The computer/tablet will simulate the laparoscope monitor